## 入网证书的使用和连接

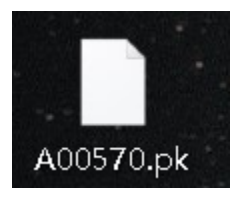

书。

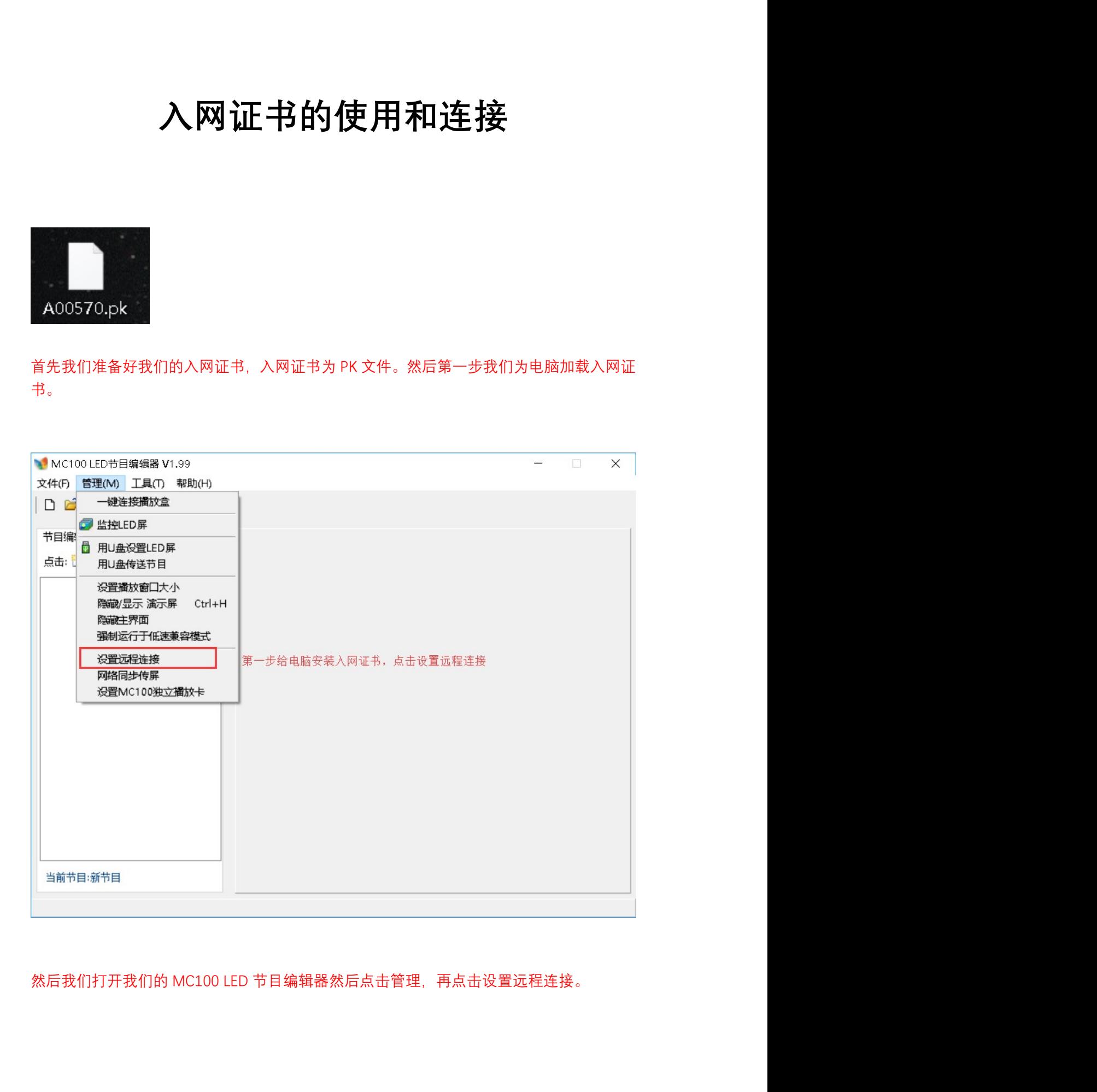

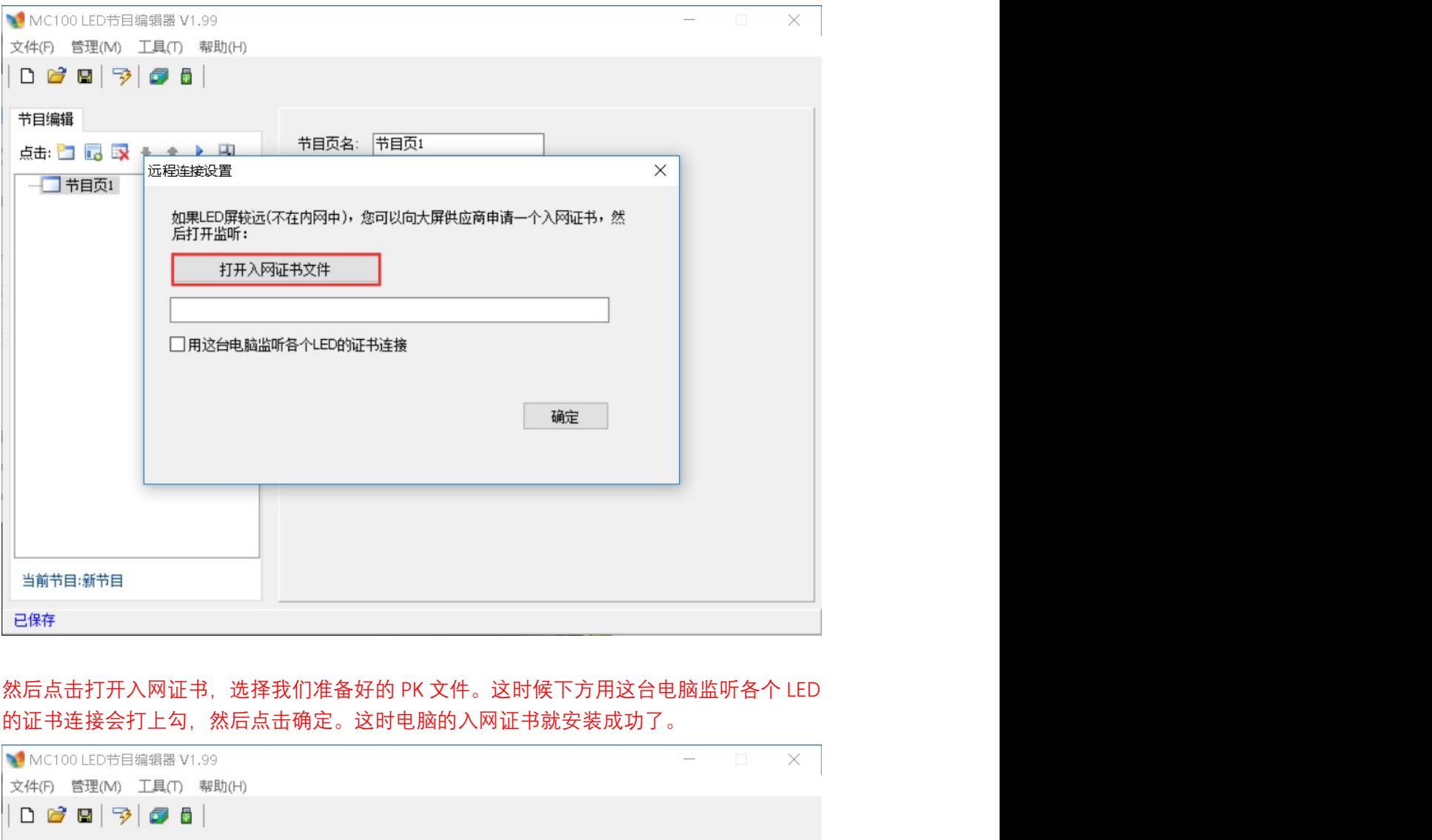

的证书连接会打上勾,然后点击确定。这时电脑的入网证书就安装成功了。

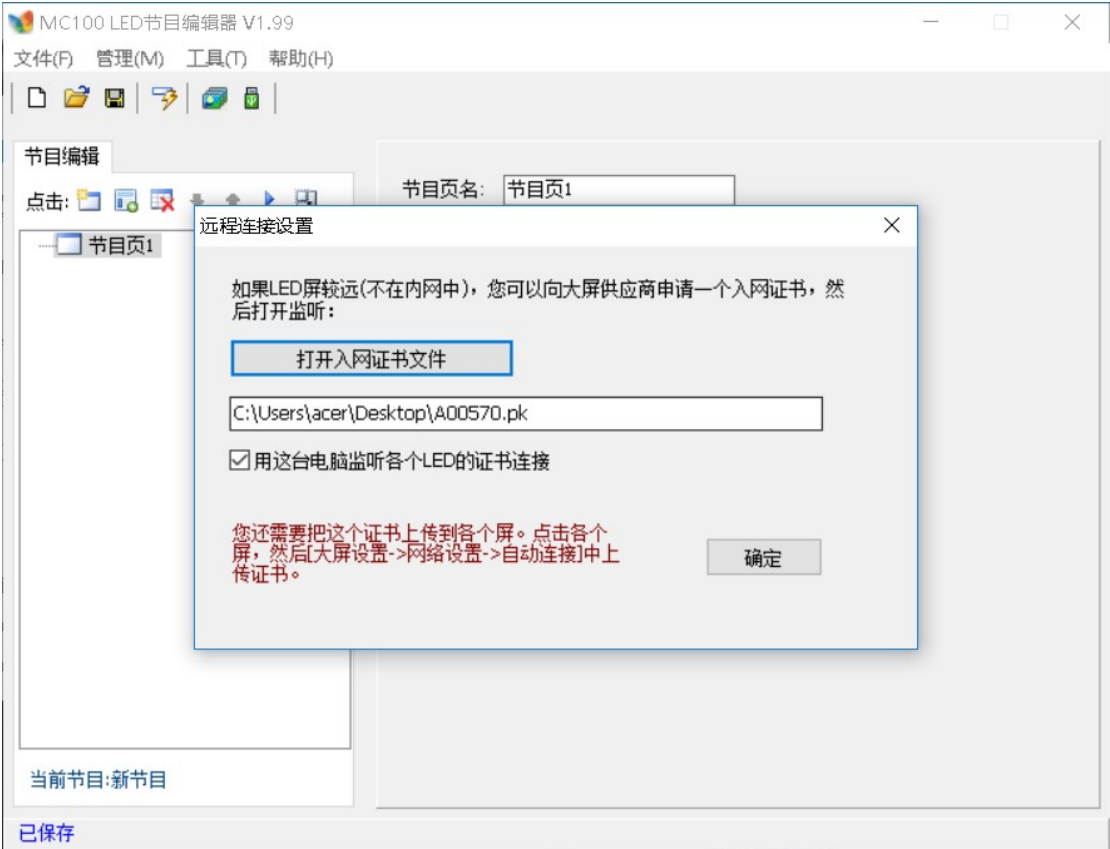

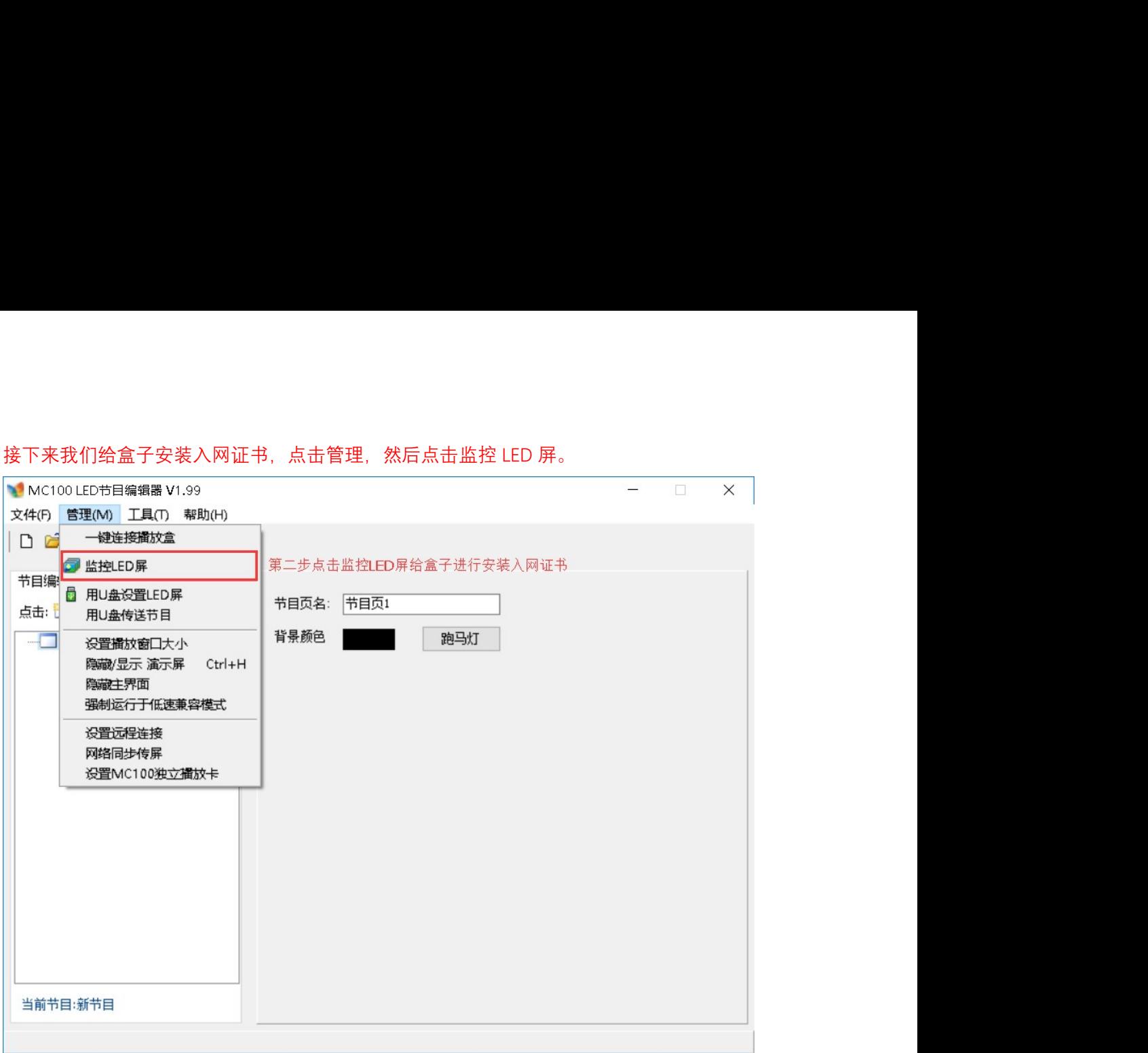

## 我们来到这个页面首先得连接到大屏,如果是多块大屏的话,想给那个盒子添加就点击那个 盒子,连接上后点击大屏设置。

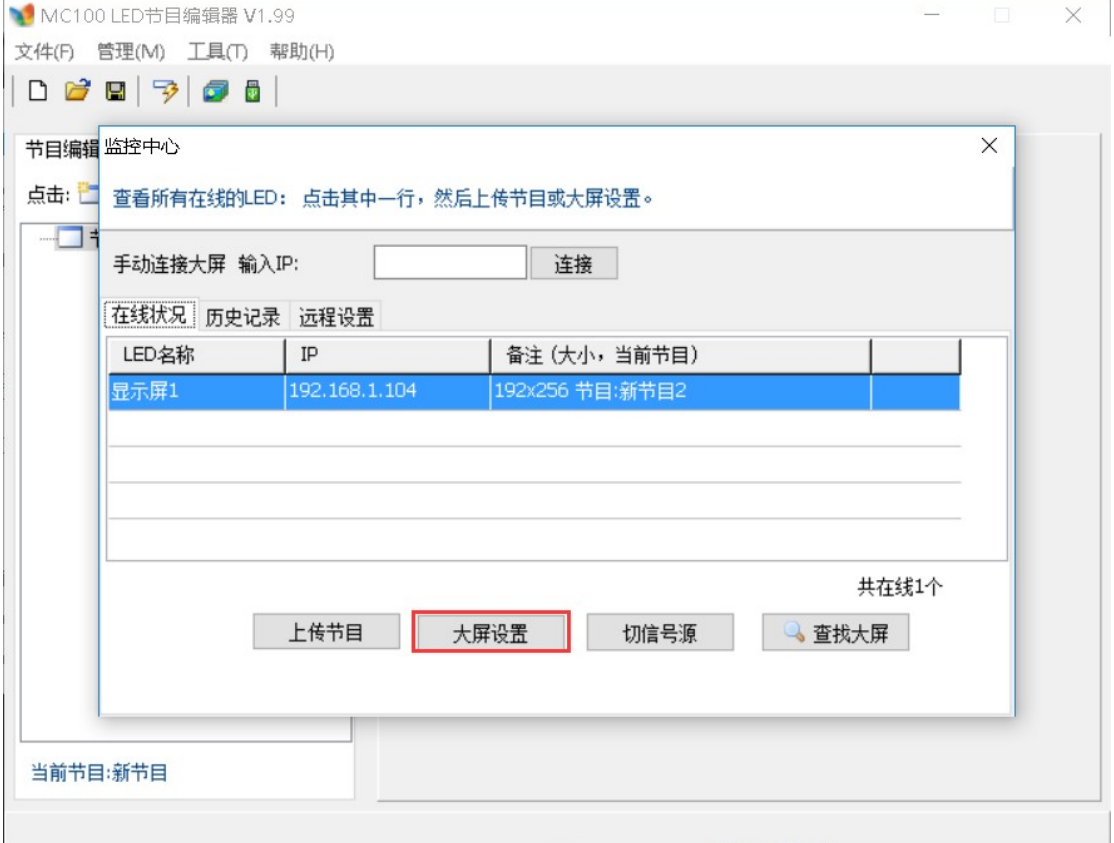

先点击网络,再点击自动连接,然后点击通过入网证书连接,再次点击选择入网证书,之后 选择入网证书后,点击上传设置即可。然后我们关闭 MC100 LED 节目编辑器 从新打开,再 先点击网络,再点击自动连接,然后点击通过入网证书连接,再次点击选择入网证书,之后<br>选择入网证书后,点击上传设置即可。然后我们关闭 MC100 LED 节目编辑器 从新打开,再<br>次进入监控 LED 屏后我们可以看到下方出现了黄色字体,这就说明盒子正在寻找我们的电<br>脑<br><sub>原幕设置</sub><br>您有几块屏幕? 请逐个新建设置。 显示屏1 已连接<br><br><br>其主: [应移] "关上 · <sup>查像——"</sup> "快办",再所控制:要要——其它 ねんしょう しょうしょう しょうしょう しょうしょく しょうしょく しょうしょく

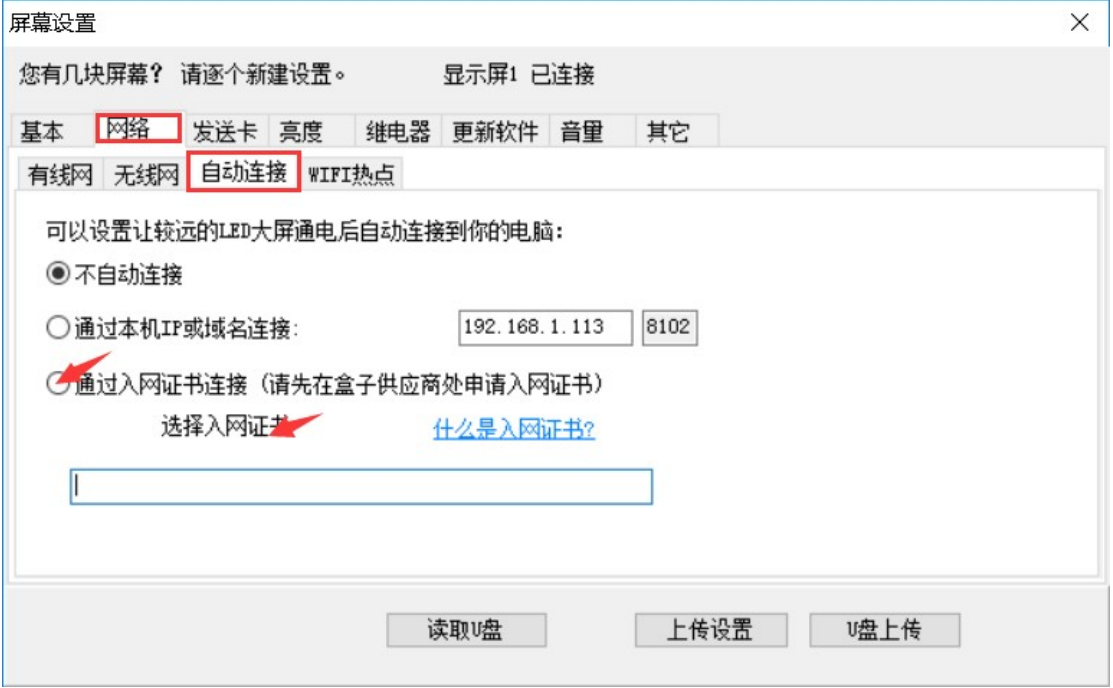

## 然后根据黄色字体,我们等待两分钟。

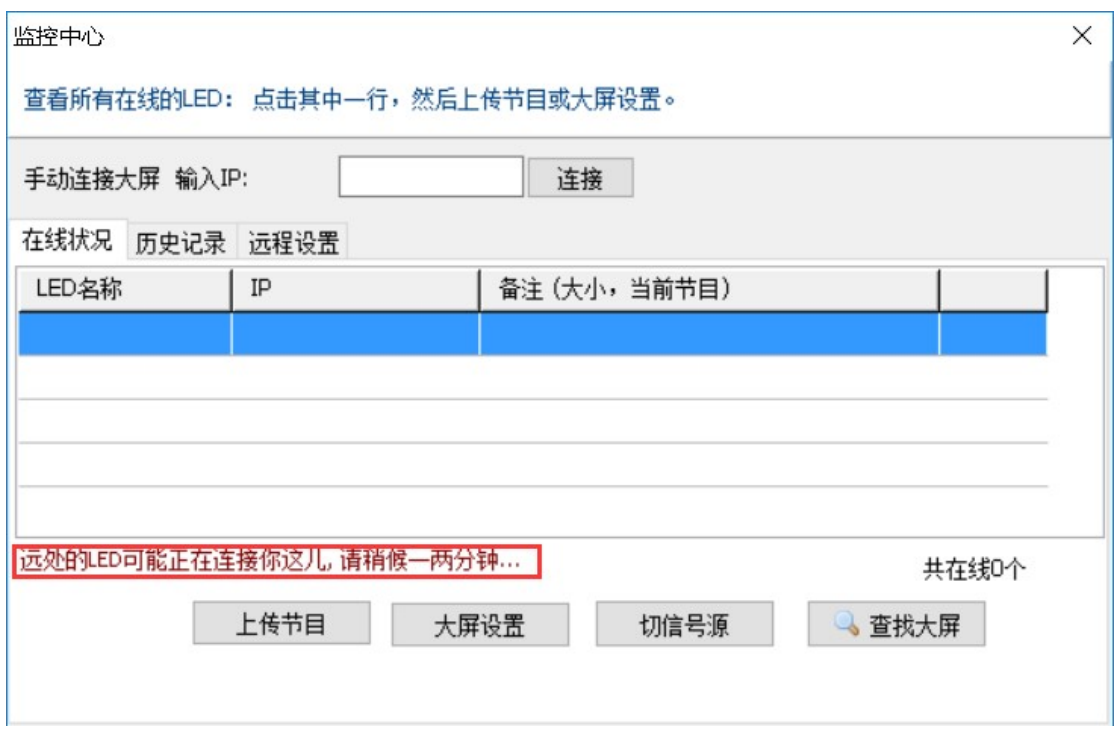

我们只需要点击选择即可。

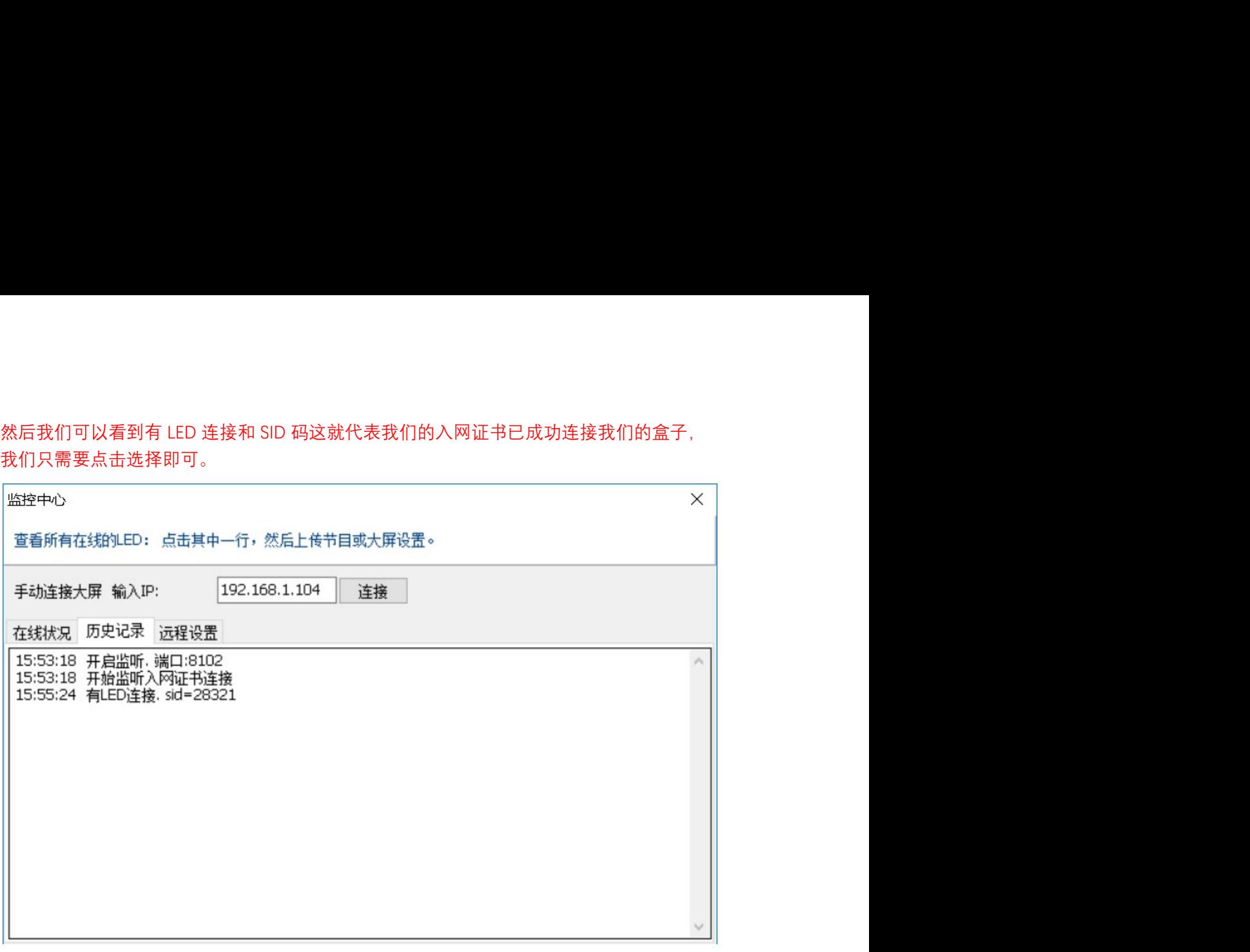

 $\Delta \mathbf{v}$  and  $\mathbf{v}$